### Access EPMS – Employee Portal

Login to Wingspan, in the Employee Tools section, select Performance Management

### **Employee Tools**

BDMS Application Compensation Statement 2022 Coursedog (Course/Event Scheduling) Degree Works Employee Assistance Program (EAP) Faculty180 and Interfolio Life/Graduation Honors GPA Mandatory Online HR Training Navigate Faculty/Staff Online I9 inquiry system Organization, General Web and Email Request System PAF System Parking Permit Application PeopleAdmin (ATS/PosnMgmt) Performance Management Photo ID Safe Colleges Training Username Change Request Workflow WU Alert Registration

RELEASE: 8.11 © 2024 Ellucian Company

Login with full Winthrop credentials.

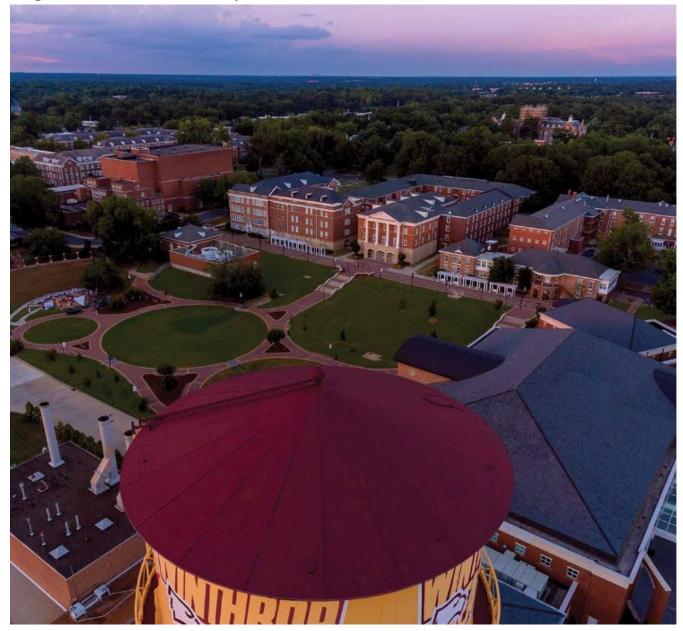

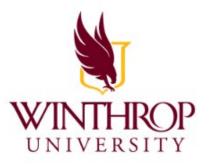

Sign in with your organizational account

holbertt@winthrop.edu

.....

Sign in

Only authorized Winthrop Users can access this application.

If you have an active Winthrop employee account, click the SSO Authentication link to access People Admin.

The Username/Password fields are typically used only for new hires to complete onboarding paperwork prior to obtaining Winthrop credentials.

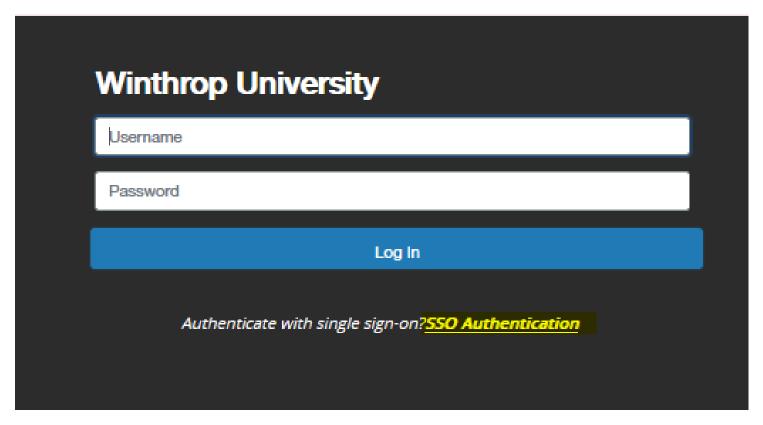

### **Module Access**

From People Admin, use the Ellipsis to access EPMS with the "Winthrop University Employee Portal" option

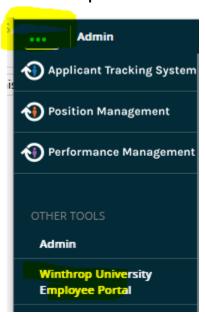

Or return to People Admin, using the "Go to Winthrop University HR Site" link at the top of the portal.

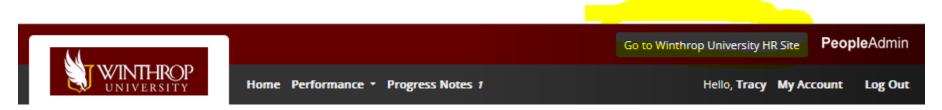

# HOME/Action Items – Items available for action

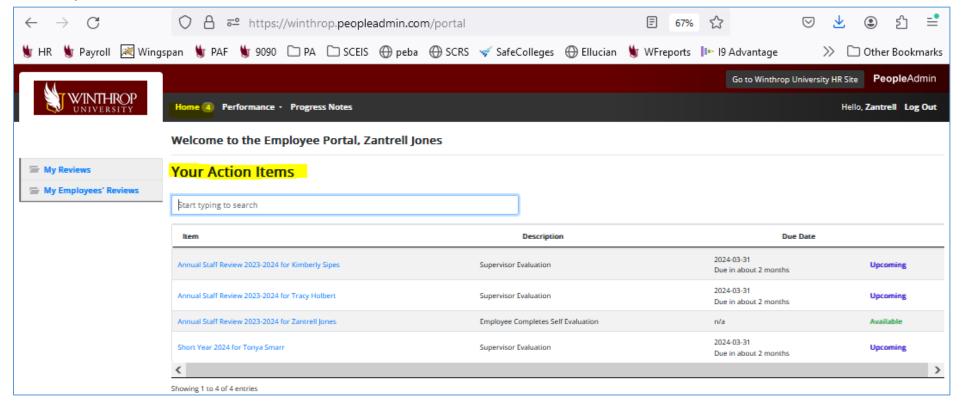

Status: Upcoming (available now; required)

Available (available now but not required)

Overdue (still available until review program closes)

# PERFORMANCE / My Employees' Reviews (as Supervisor and Reviewer)

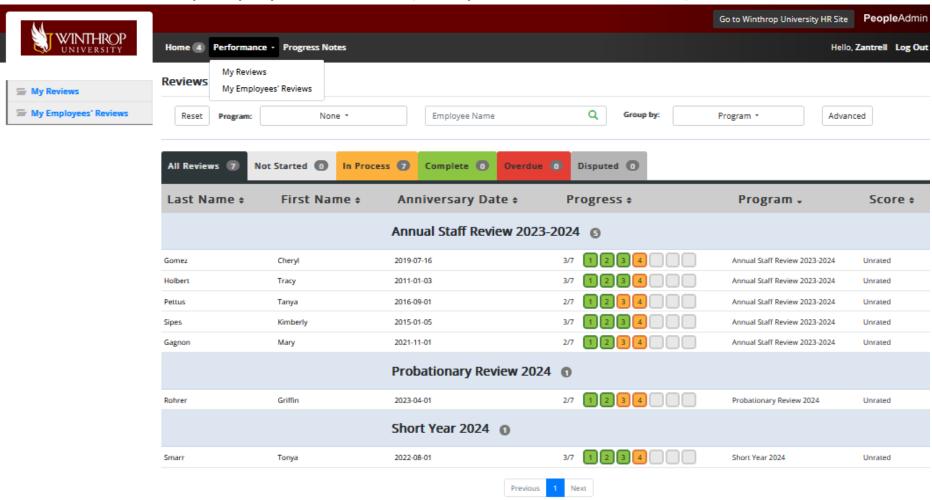

Progress: Green Complete

Yellow In Progress

Gray Not Started

Step #3 – Self-evaluation is not required and not required before step 4 can begin

# PERFORMANCE / My Reviews

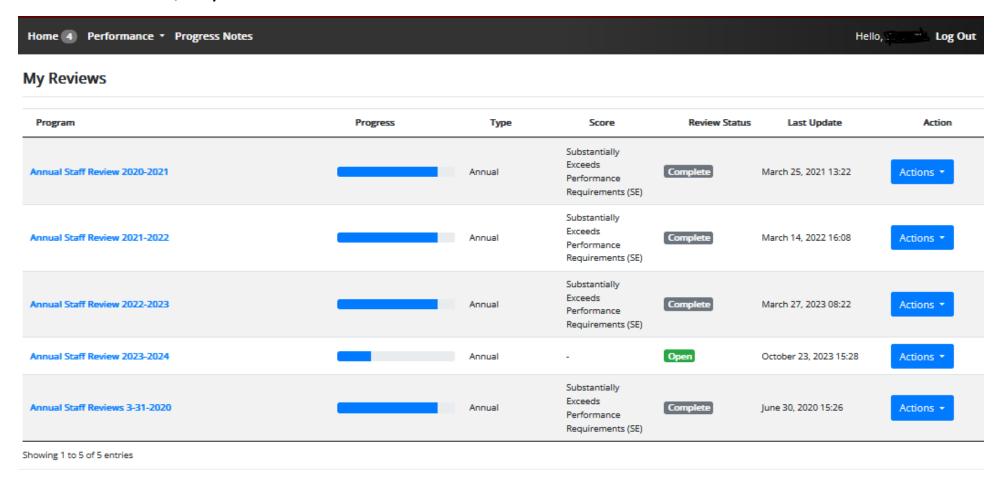

Action Export (allows specific items to include) View (shows all steps)

### **Progress Notes**

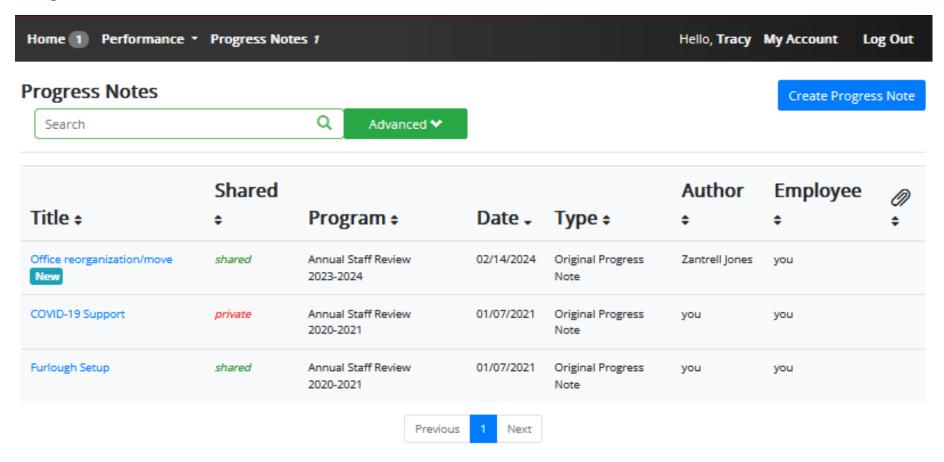

Can be created by employee or supervisor, shared or private, for specific open review program.

Employee Reviews-To see prior reviews, select ADVANCED button and then Program Status = "All"

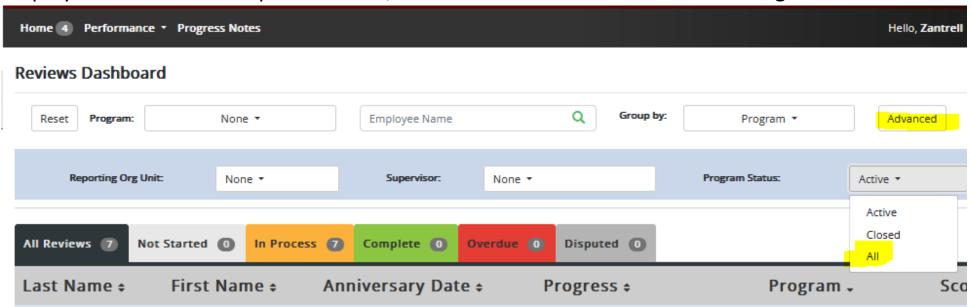

### **Review Steps**

|   | Task                                   | Task Owner                              | Date Opened | Date Completed | Due Date   | Annual Staff Review 2023-2024                   |
|---|----------------------------------------|-----------------------------------------|-------------|----------------|------------|-------------------------------------------------|
| 1 | Supervisor Creates the Plan            | Zantrell Jones<br>Supervisor            | 2023-04-01  | 2023-05-09     | 2023-05-15 | Review Status: Open                             |
|   |                                        |                                         |             |                |            | Evaluation Type: Annual                         |
| 2 | Acknowledge Plan                       | Tracy Holbert                           | 2023-04-01  | 2023-05-10     | 2023-06-30 | Program Timeframe:<br>04/01/23 to 03/31/24      |
|   |                                        |                                         |             |                |            | Last Updated: January 02,                       |
| 3 | Employee Completes Self Evaluation     | Tracy Holbert                           | 2024-01-02  | 2024-01-02     |            | 2024 12:05                                      |
|   |                                        |                                         |             |                |            | Last Completed Step:<br>Employee Completes Self |
| 4 | Supervisor Evaluation                  | Zantrell Jones Supervisor               | 2024-01-02  |                | 2024-03-31 | Evaluation                                      |
|   |                                        | Supervisor                              |             |                |            | Co-reviewer: Add Co-<br>reviewer                |
| 5 | Reviewing Officer Approval             | <b>Lisa Cowart</b><br>Reviewing Officer | 2024-01-02  |                | 2024-03-31 |                                                 |
| 6 | Supervisor/Employee Evaluation Meeting | Zantrell Jones Supervisor               | 2024-01-02  |                | 2024-03-31 |                                                 |
|   |                                        |                                         |             |                |            |                                                 |
| 7 | Employee Acknowledges Evaluation       | Tracy Holbert                           | 2024-01-02  |                | 2024-03-31 |                                                 |

Step 1 can be refreshed by the supervisor prior to the employee or supervisor evaluation is completed, if position description has changed since the review was started. If either of those steps have been completed, contact HR to have it refreshed. All subsequent steps will be cleared. You should print any new information added prior to this action.

### Supervisor Creates the Plan-Section 1A Job Functions

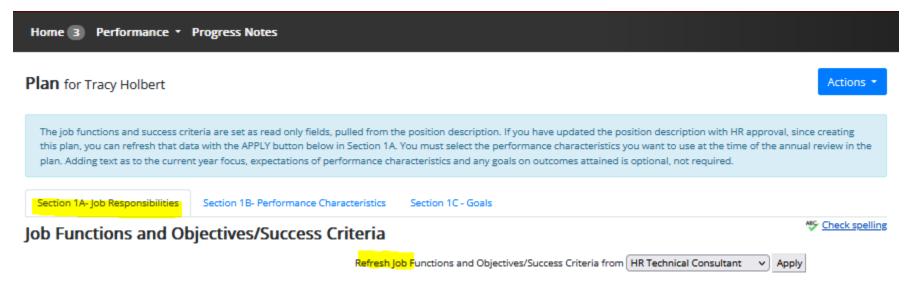

- Review accuracy of Job Functions and corresponding Success Criteria. Changes to these items must be done by the supervisor within the Position Description module, then approved by HR.
- Add Current Year Focus, as needed

Save & Continue (goes to next section)

Save & Draft (stays on this page)

# Supervisor Creates the Plan-Section 1B – Performance Characteristics

# Plan for Tracy Holbert The job functions and success criteria are set as read only fields, pulled from the position description. If you have updated the position description with HR approval, since creating this plan, you can refresh that data with the APPLY button below in Section 1A. You must select the performance characteristics you want to use at the time of the annual review in the plan. Adding text as to the current year focus, expectations of performance characteristics and any goals on outcomes attained is optional, not required. Section 1A- Job Responsibilities Section 1B- Performance Characteristics Section 1C - Goals Required fields are indicated with an asterisk (\*). \*\* Is the employee a supervisor of other FTE employees? No Please don't click on the Add Entry Remove Entry?

- Identify if employee is a supervisor
- Select at least 2 Performance Characteristics from the drop-down list. Optionally, define expectations for each.
- If the employee is a Supervisor, you must select at least the last two entries in the list.

# Supervisor Creates the Plan-Section 1C – Goals

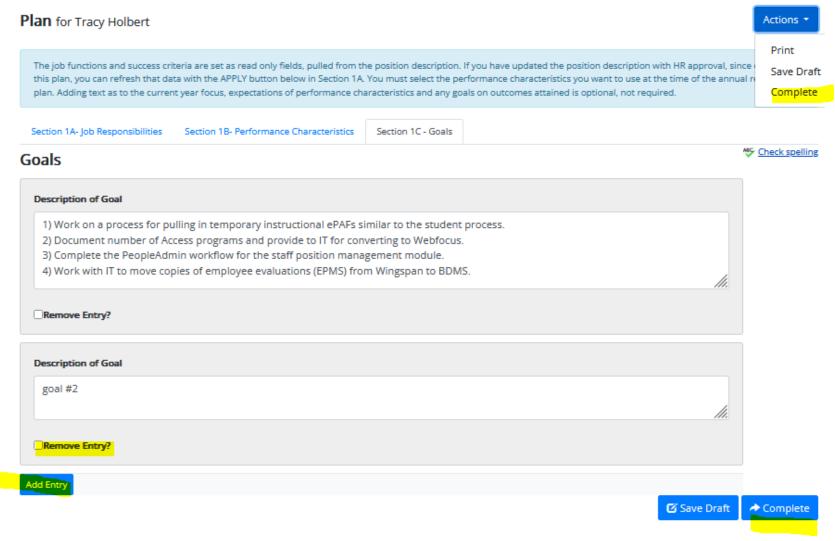

Ideally, goals should be added separately so that they can be added/removed/rated separately. Use the "Add Entry" button and "Remove Entry" checkboxes, then Save Draft to update.

When finished use the COMPLETE button at the bottom of this page or the Actions button at the top selecting the Complete option.